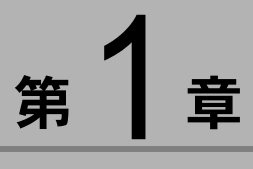

# ソフトウェアを準備する

この章では、画像管理ソフト「ImageTouch」のインストール、 ImageTouch を使うために必要なソフトウェアの準備などについ て説明します。

## ïïïïïïïïïïïïïïïïïïïïïïïïïïïïï システム環境

ImageTouch をお使いになるには、以下のシステム環境が必要で す。

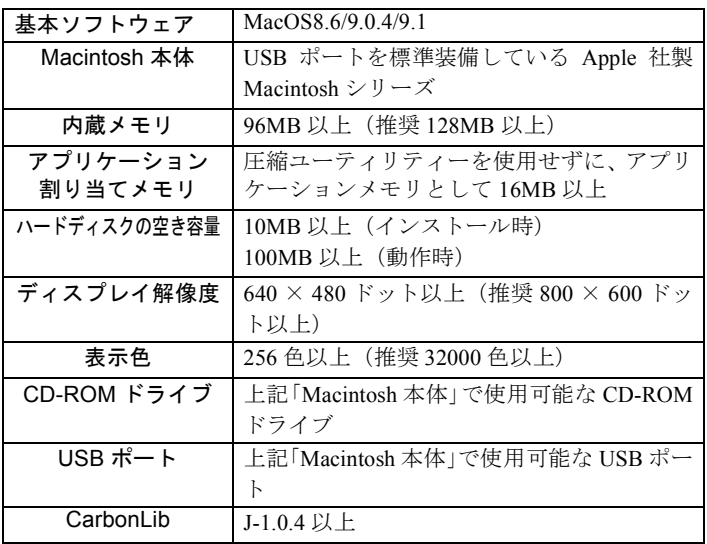

・ImageTouch を利用するには、QuickTime 4.1.2 以上が必要です。

### 三浦三足

・動画や非圧縮ファイルなど大きなデータサイズのファイルを使用する 場合は、より多くのアプリケーションメモリを割り当ててください。 ・256 色以上表示できれば動作しますが、32000 色以上でお使いいただく

ことをおすすめします。

## ïïïïïïïïïïïïïïïïïïïïïïïïïïïïï ソフトウェアをインストールする

ImageTouch と QuickTime をインストールします。

### 巨補三足三

- ・ImageTouch を使用するには、CarbonLib のバージョンが J-1.0.4 以上であることが必要です。ソフトウェアをインストールす る前に CarbonLib のバージョンを確認してください。J-1.0.4 未 満の場合は、Apple 社のホームページより最新版をダウンロー ドしていただくか、CD-ROM に登録されている[CarbonLib Installer]フォルダより CarbonLib をインストールしてくださ い。
- ・Caplio RR10 Software の簡易インストールを行った場合は、 ImageTouch もインストールされています。ここで説明する操 作は、ImageTouch のみをインストールするものです。RICOH Gate や USB ドライバーのインストール、および付属の CD-ROM に収められたソフトウェアについては別冊の「RICOH Gate for Macintosh」を参照してください。

■ RICOH Gate for Macintosh 第 1 章 「ソフトウェアを準備 する」

### ImageTouch をインストールする

他のアプリケーションをすべて終了させてから、次の方 法でインストールを行ってください。

#### 1Macintosh の電源を入れる

#### 2 付属の CD-ROM を CD-ROM ドライブにセット する

CD-ROM アイコンがデスクトップに表示され、ダブルク リックするとウィンドウが開きます。

### 3 インストーラーアイコンをダブルクリックする

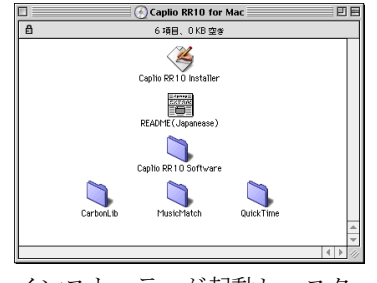

インストーラーが起動し、スタート画面が表示されます。

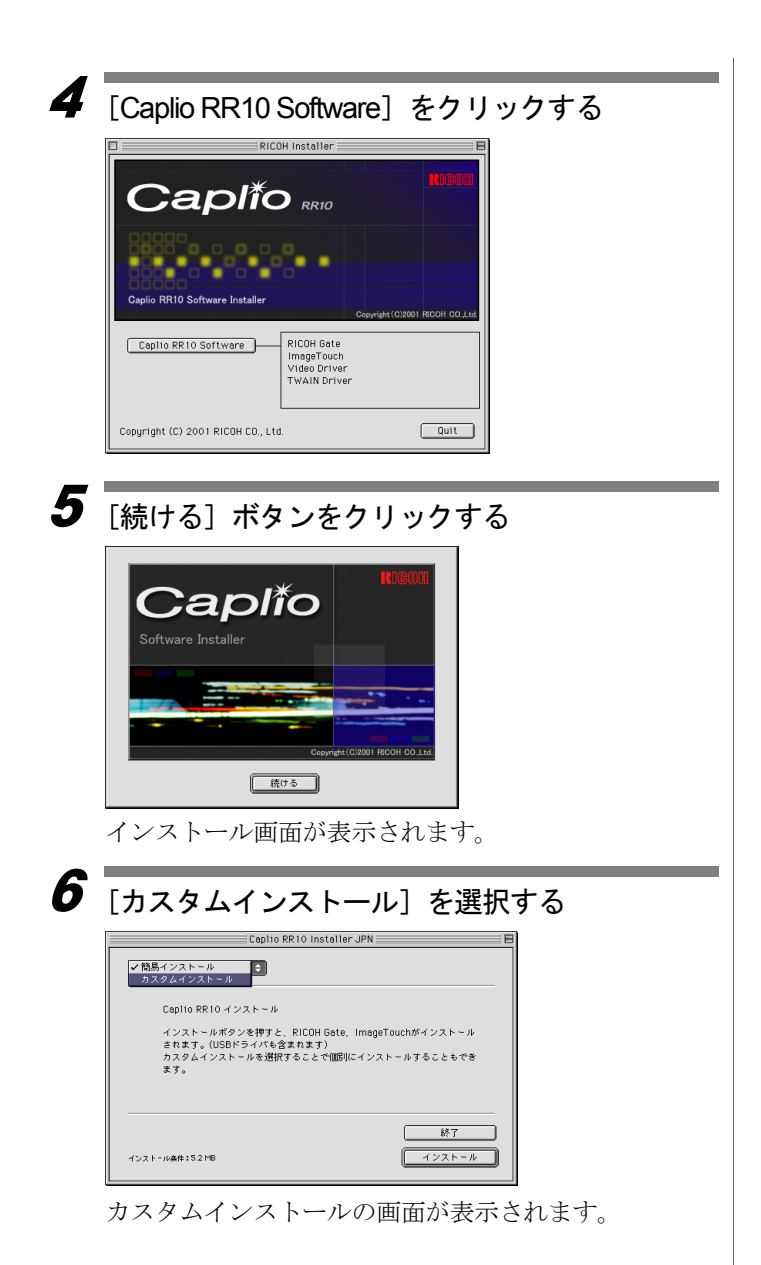

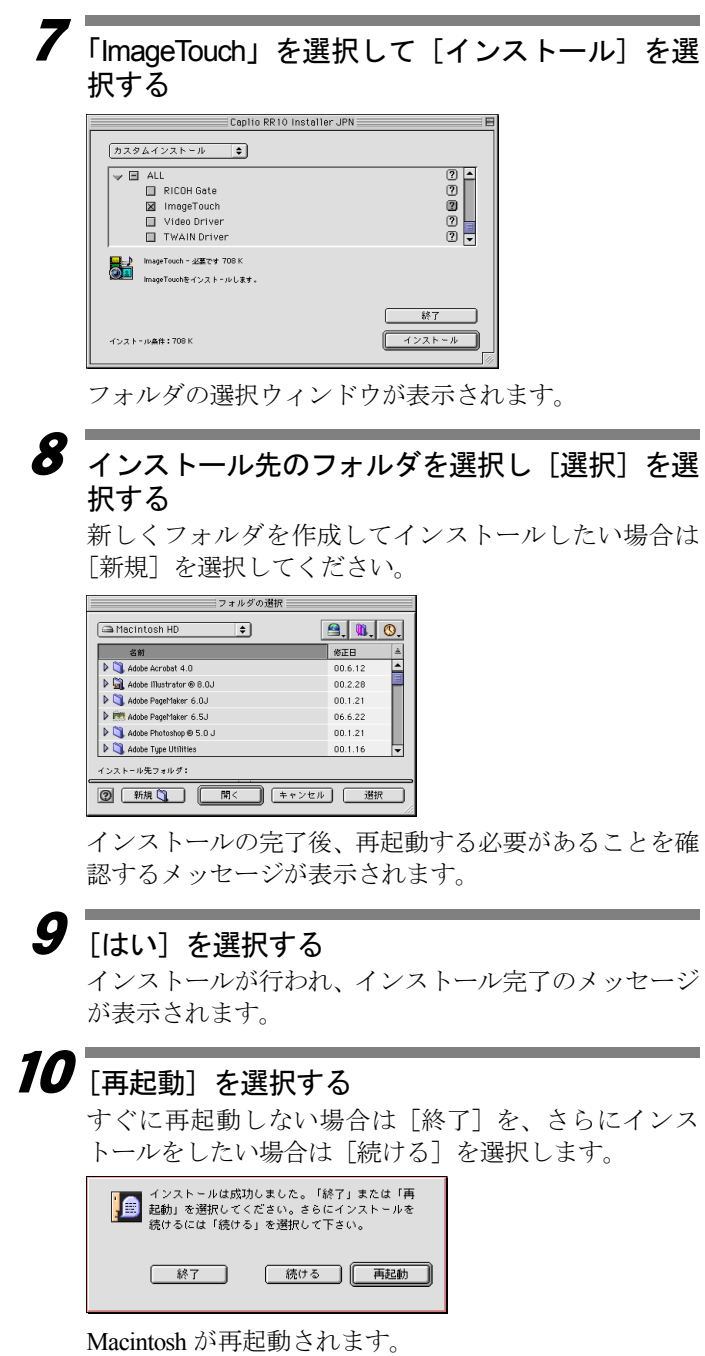

### ■ QuickTime をインス ト ールする

ImageTouch を利用するには、あらかじめ QuickTime 4.1.2 がインストールされている必要があります。次の手順で インストールしてください。

- 1Macintosh の電源を入れる
- 2 付属の CD-ROM を CD-ROM ドライブにセット する

CD-ROM アイコンがデスクトップに表示され、ウィンド ウが開きます。

- **う** CD-ROM の「QuickTime]フォルダを開く
- 4[QuickTime ]フォルダを開く
- 5 [QuickTime installer]フ ォ ル ダ の 中 に あ る [QuickTime Installer]アイコンをダブルクリック する

QuickTime のインストールが始まります。

- $\boldsymbol{6}$  画面に表示されるメッセージにしたがって作業 を進める
- 7インストールの終了後、Macintosh を再起動する

・お使いのMacintoshに古いバージョン(4.1.2未満)のQuickTime が導入されている場合、正しくインストールされないことが あります。その場合は、古いバージョンの QuickTime を削除 してからインストールを行ってください。

### ソフトウェアのアンインストール

インストールしたソフトウェアを Macintosh から削除す る場合は、ImageTouch のプログラムファイルをゴミ箱に ドラッグ&ドロップしてください。

インストールした ImageTouch は、インストール先として 指定したドライブのCaplio RR10 Softwareフォルダの中に あります。

・インストール中に QuickTime Pro 用の 「ユーザ登録」ウィ ンドウが表示され ます。QuickTime Pro の「ユーザ登録番 号」をお持ちでない 場合は、何も入力せ ずに「次へ」をク リックしてくださ い。

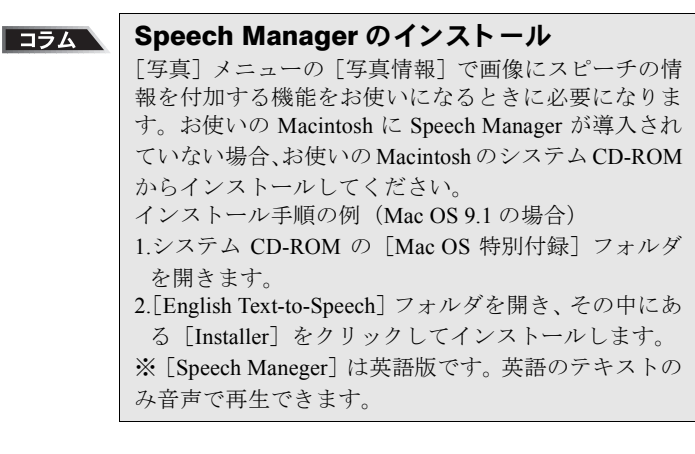